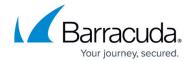

## **How to Disable Throttling in Microsoft Exchange Server 2010**

https://campus.barracuda.com/doc/38240372/

This article refers to the Barracuda Message Archiver release 5.0 or higher, and Microsoft<sup>®</sup> Exchange Server 2010.

- If you are using Microsoft Exchange Server 2007, refer to <u>How to Disable Throttling in</u> <u>Microsoft Exchange Server 2007</u>
- If you are using Microsoft Exchange Server 2013 or 2016, refer to <u>How to Disable</u> Throttling in Microsoft Exchange Server 2013 and Newer

Microsoft Exchange Server 2010 message throttling policies set bandwidth limits and restrict the number of processed messages. In order to disable throttling, you must create an appropriate policy and assign it to the service account as documented in the Microsoft TechNet article <u>Set Throttling</u> <u>Policy</u>.

Following is a guideline; adjust as necessary for your environment.

#### **Step 1. Create a Service Account**

If you have not already done so, create a new service account using the steps in the article <u>Creating an Email Service Account for Microsoft Exchange Server</u>. Otherwise, proceed to *Step 2: Assign Permissions*.

#### **Step 2. Assign Permissions**

Use the following steps to assign the Microsoft Exchange Server service account to the Application Impersonation Management role:

- 1. Log in to the Exchange Server as the administrator.
- 2. From the Start menu, go to Start > Programs > Microsoft Exchange Server 2010 > Exchange Management Shell.
- 3. At the command prompt, type the following command:
  New-ManagementRoleAssignment -Name:exchangeImpersonation -

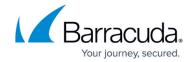

Role:ApplicationImpersonation -User:serviceAccount

### Step 3. Create and Assign Throttling Policy

Use the following steps to create and assign a new throttling policy, replacing *PolicyName* with the new policy name, and replacing *PolicyAdmin* with the Exchange Server 2010 service account:

- 1. Log in to the Exchange Server as the administrator.
- 2. From the Start menu, go to Start > Programs > Microsoft Exchange Server 2010 > Exchange Management Shell.
- 3. At the command prompt, type the following command: New-ThrottlingPolicy *PolicyName*
- 4. Press Enter. At the command prompt, type the following command: Set-ThrottlingPolicy PolicyName -RCAMaxConcurrency \$null -RCAPercentTimeInAD \$null -RCAPercentTimeInCAS \$null -RCAPercentTimeInMailboxRPC \$null -EWSMaxConcurrency \$null -EWSPercentTimeInAD \$null -EWSPercentTimeInCAS \$null -EWSPercentTimeInMailboxRPC \$null -EWSMaxSubscriptions \$null -EWSFastSearchTimeoutInSeconds \$null -EWSFindCountLimit \$null
- 5. Press **Enter**. At the command prompt, type the following command: Set-Mailbox "PolicyAdmin" -ThrottlingPolicy PolicyName
- 6. Press Enter.

# Barracuda Message Archiver

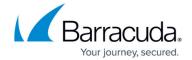

© Barracuda Networks Inc., 2024 The information contained within this document is confidential and proprietary to Barracuda Networks Inc. No portion of this document may be copied, distributed, publicized or used for other than internal documentary purposes without the written consent of an official representative of Barracuda Networks Inc. All specifications are subject to change without notice. Barracuda Networks Inc. assumes no responsibility for any inaccuracies in this document. Barracuda Networks Inc. reserves the right to change, modify, transfer, or otherwise revise this publication without notice.